## **Visual Editor. Instalación en Eclipse Galileo**

## **Visual Editor (VE). Instalación en Eclipse Galileo.**

## **NOTAS:**

- **Previamente temos instalado e configurado o Eclipse Galileo no Idioma Español. Ver a seguinte ligazón: [Instalación e](https://manuais.iessanclemente.net/index.php/Instalaci%C3%B3n_e_Configuraci%C3%B3n_Eclipse_Galileo) 1. [Configuración Eclipse Galileo](https://manuais.iessanclemente.net/index.php/Instalaci%C3%B3n_e_Configuraci%C3%B3n_Eclipse_Galileo)**
- 2. Documentación de referencia para a instalación de **VE**: <http://wiki.eclipse.org/VE/Update>
- 3. Picar nas imaxes para velas no tamaño orixinal

Lanzar **Eclipse Galileo** e proceder como se amosa nas imaxes seguintes:

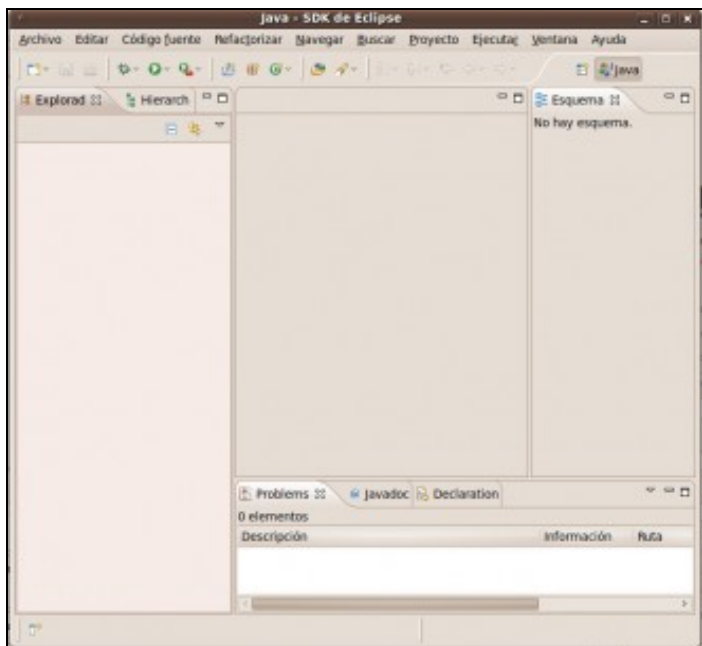

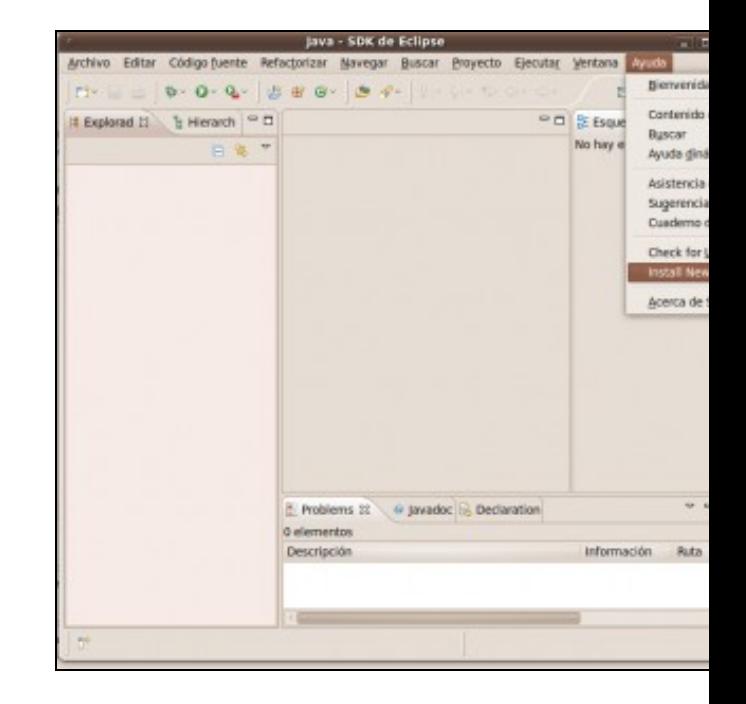

**a. Interface Gráfica Eclipse Galileo b. Menú Ayuda-->Install New Software...**

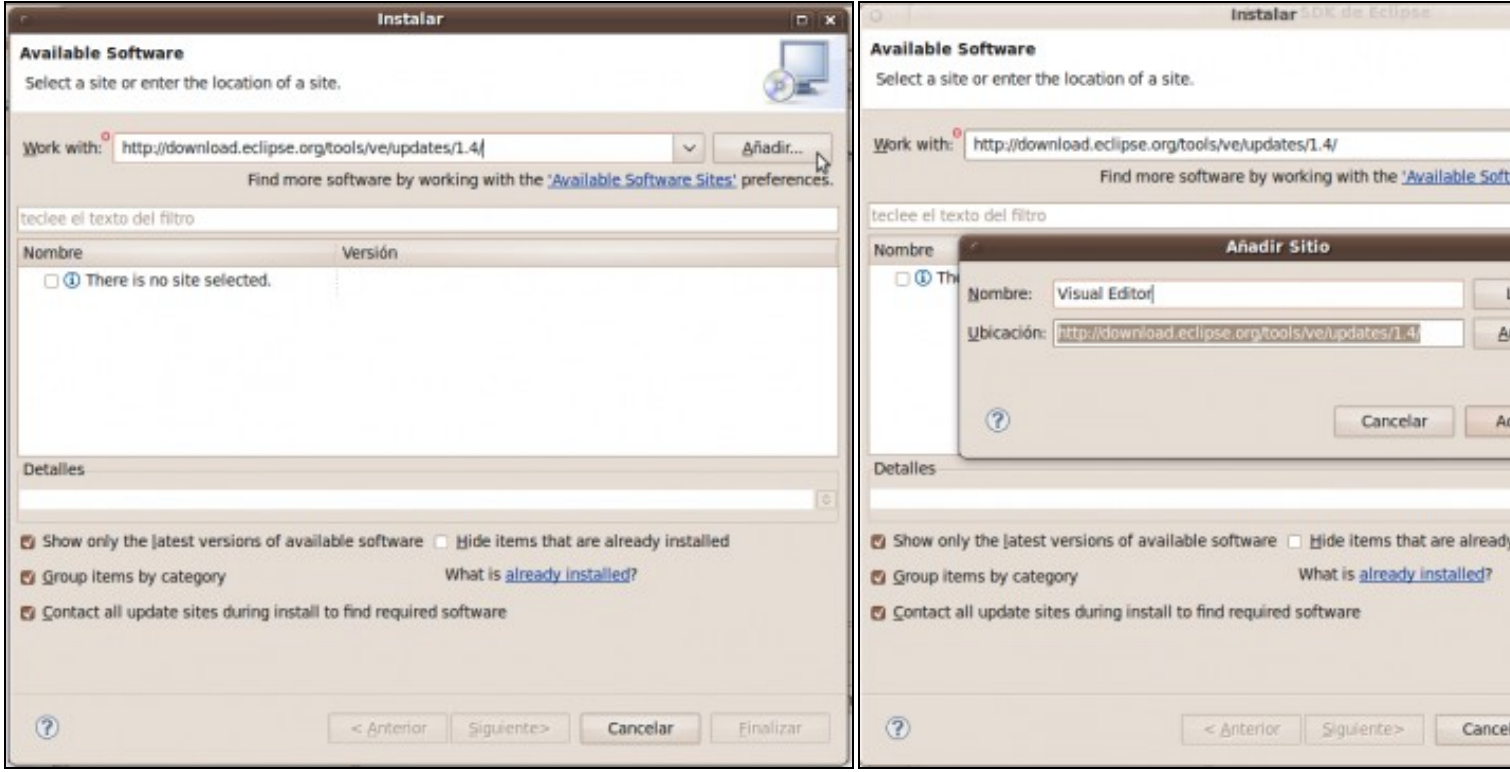

**c. En Work with por a ligazón <http://download.eclipse.org/tools/ve/updates/1.4/>** . Picar en **Añadir**.

d. Engadir sitio. Por un nome para a identificación do sitio, por exem

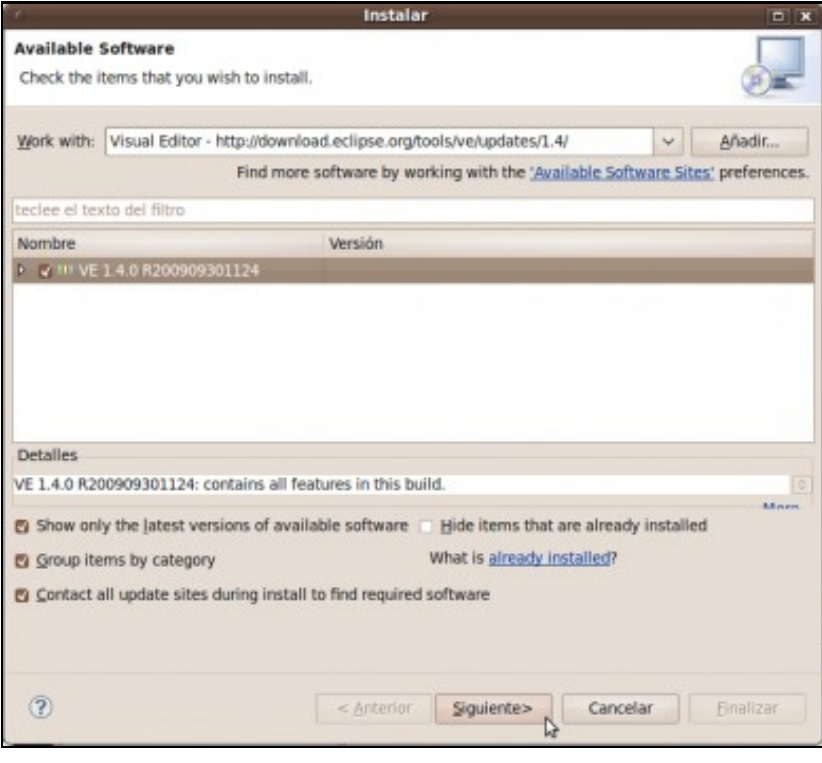

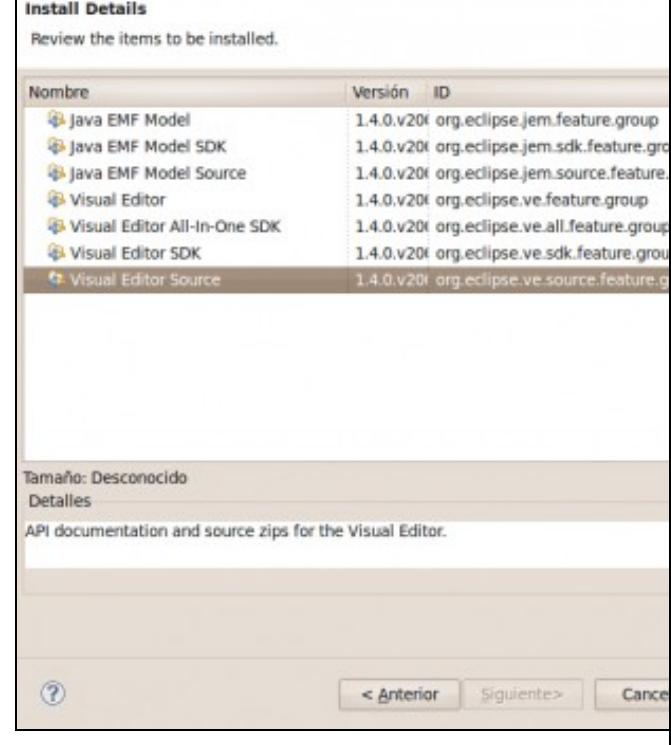

f. Paquetes a instalar. Se picamos nun paquete veremos unha desc Picamos en **Finalizar** e comeza a instalación

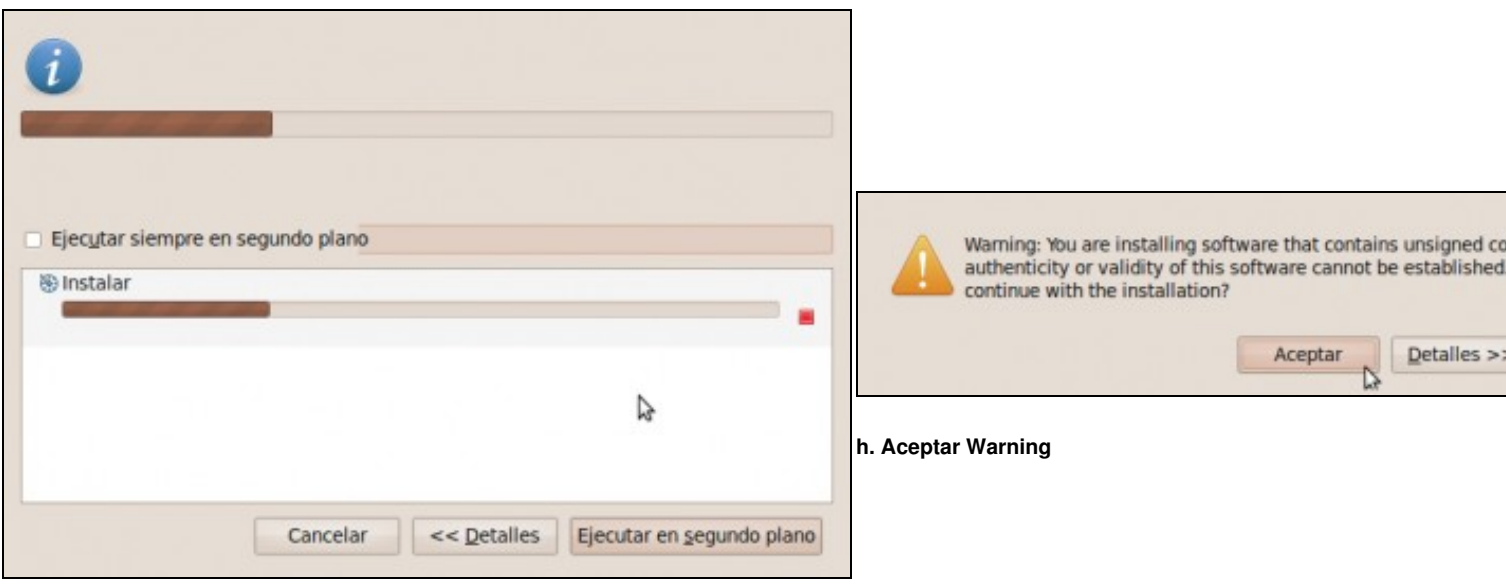

## **g. Instalando...**

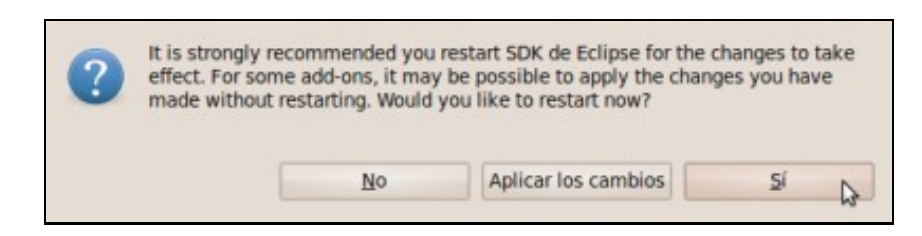

**i. Fin da Instalación VE**. Picar en **Sí** para reiniciar **Eclipse**.

--ricardofc [23/04/10]